# Тема урока: **Создание базы данных. Создание таблицы с помощью конструктора.**

## **Ответы на задание № 1 с критериями оценок**

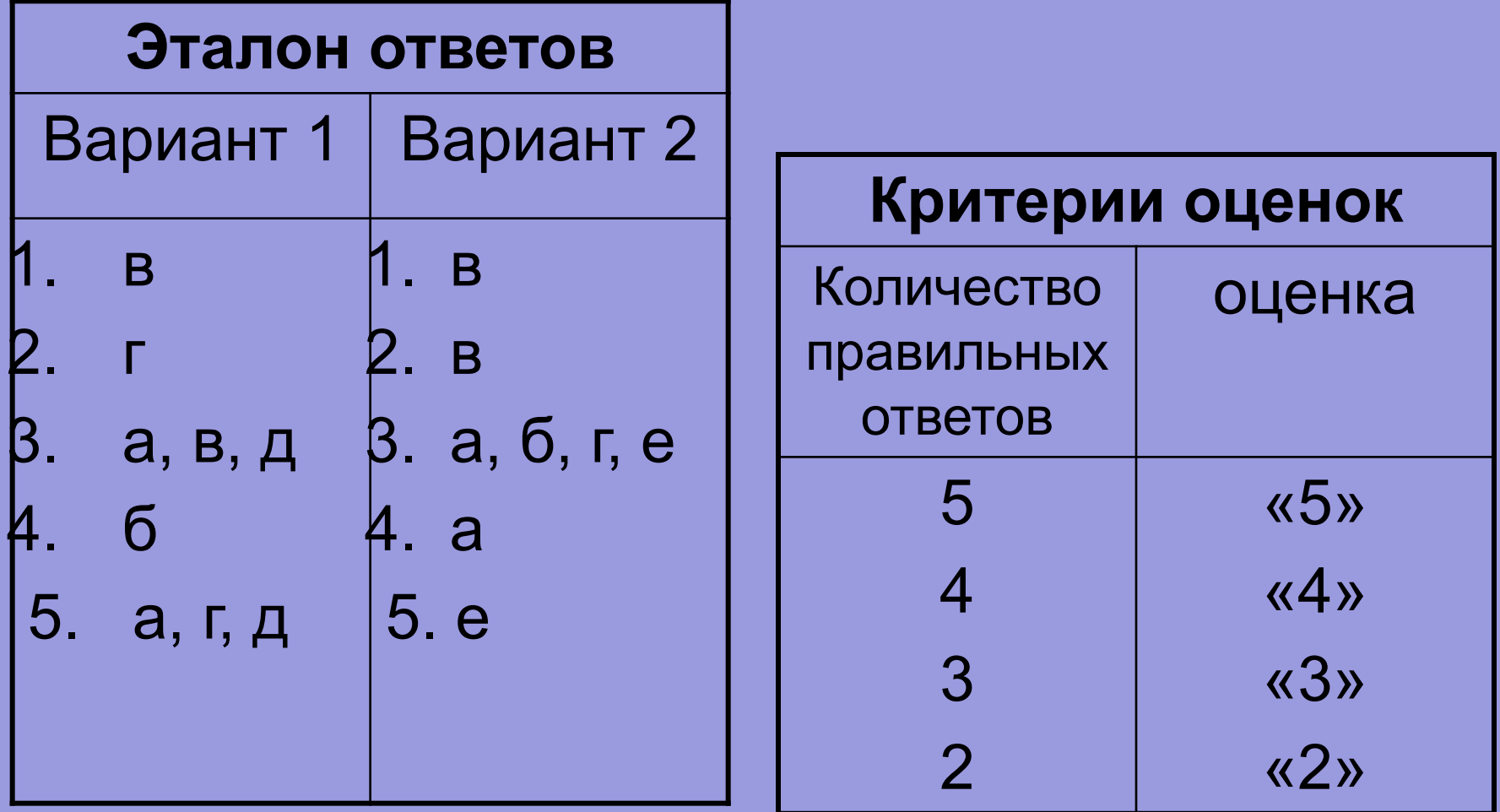

## Ответы на задание №2

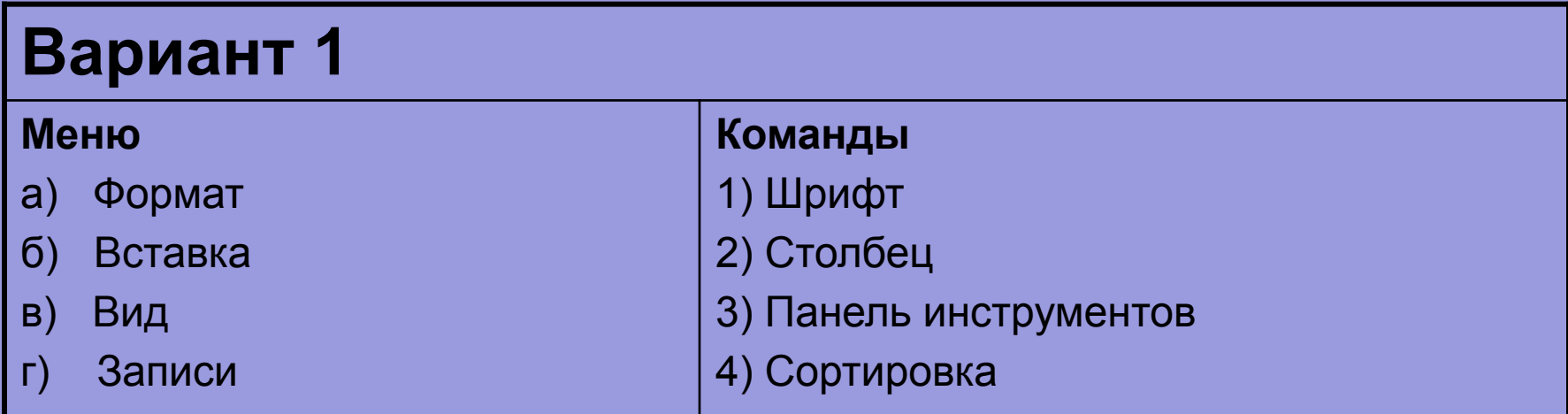

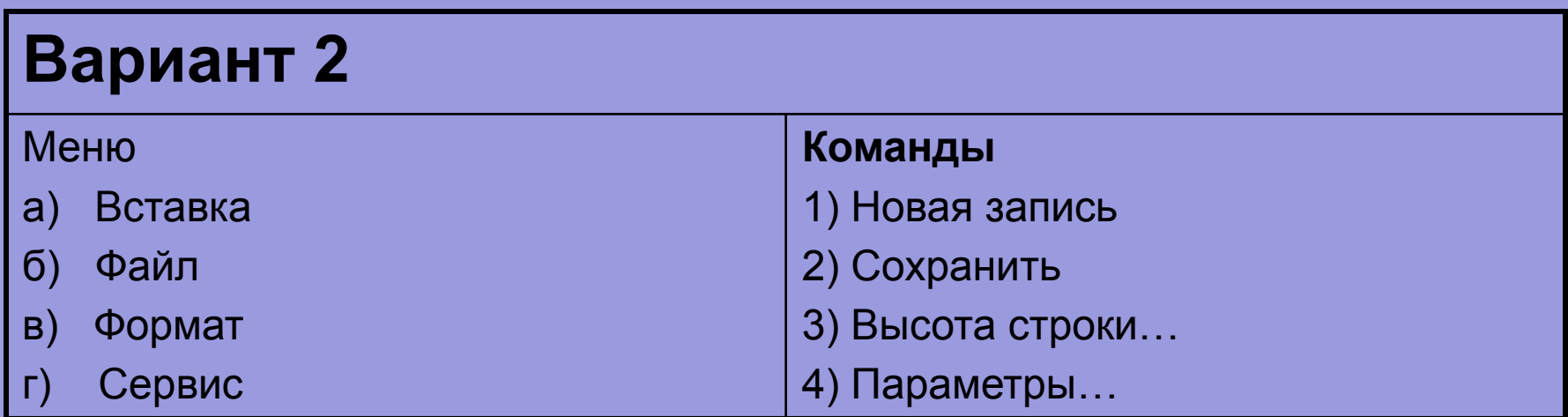

# **ЭТАПЫ СОЗДАНИЯ Базы Данных**

### Работа с программой Access

## Вид рабочего окна Microsoft Access

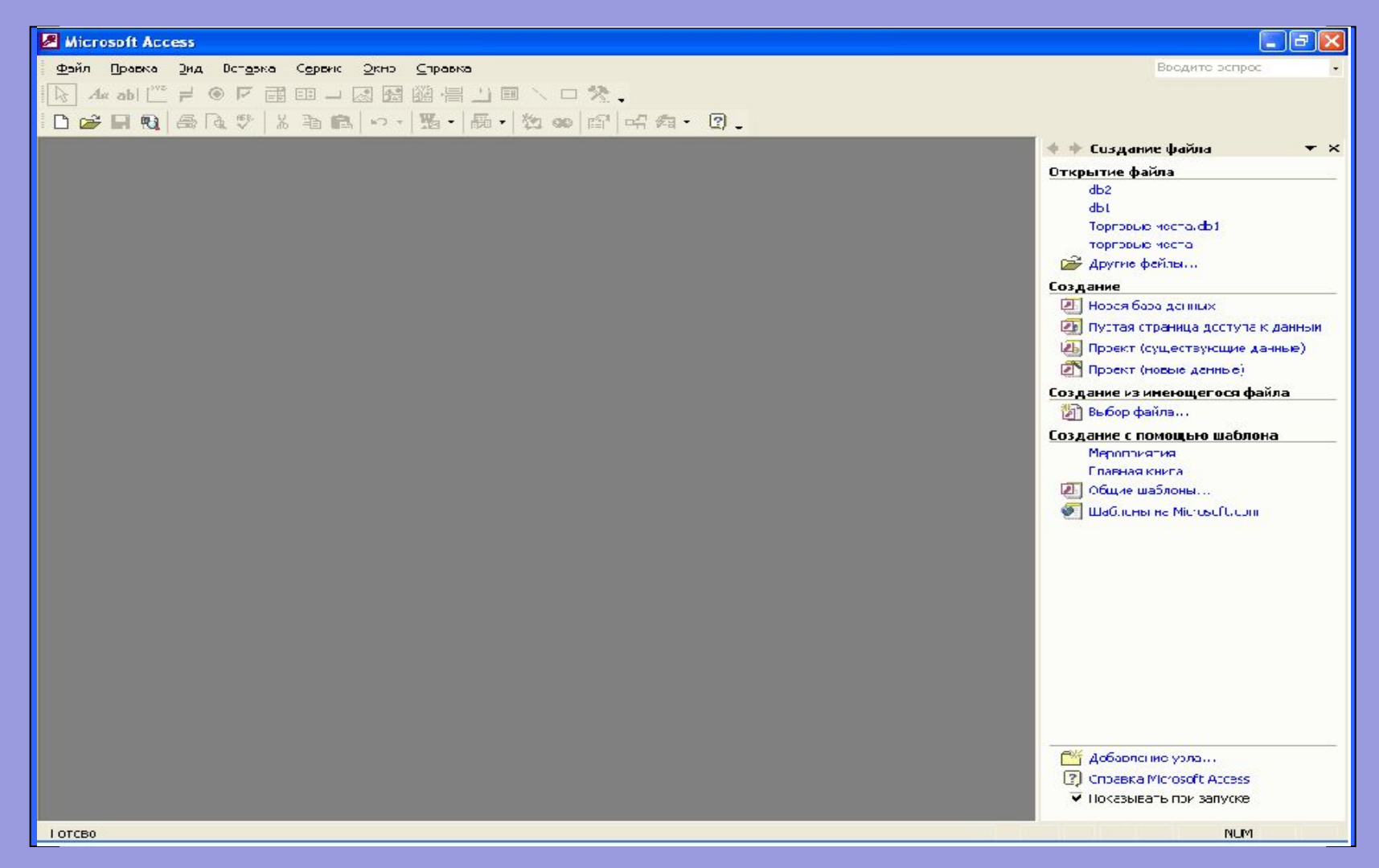

# Создание новой базы данных

#### Таблица 1

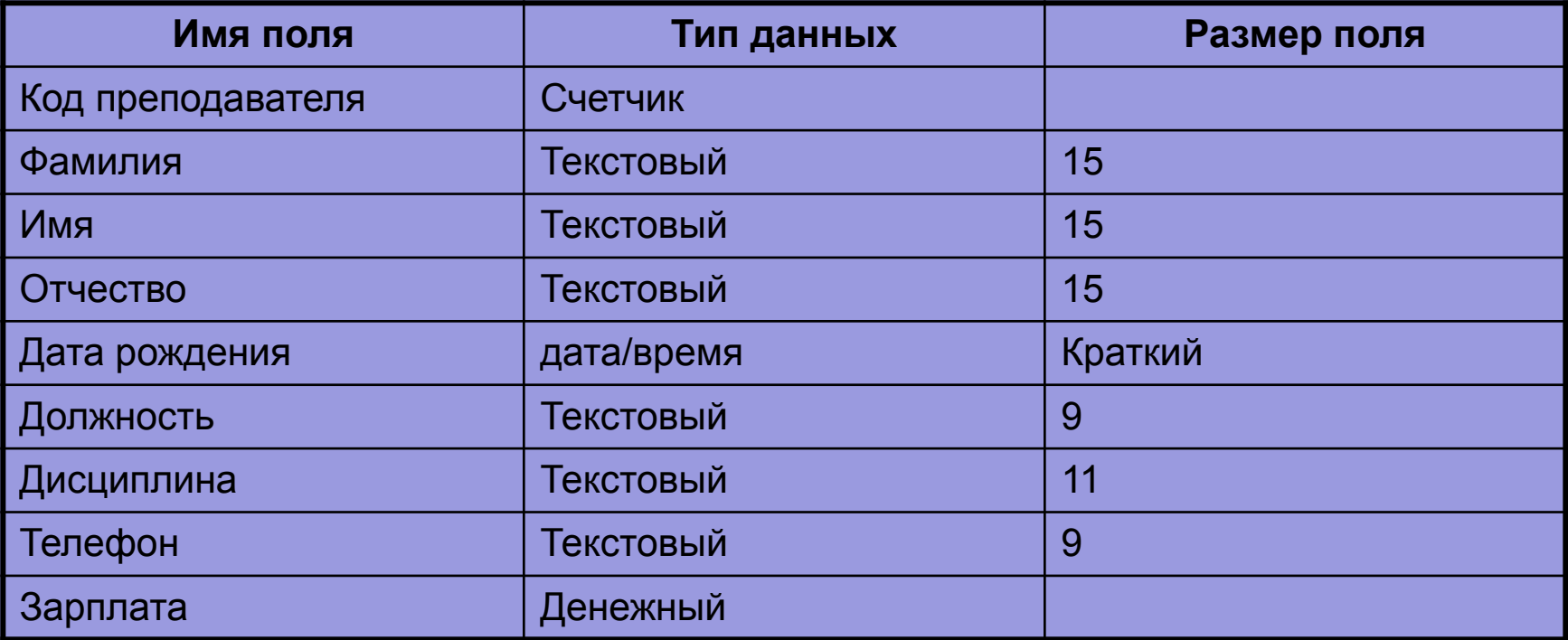

• Данные для заполнение базы данных

# Создание новой базы данных

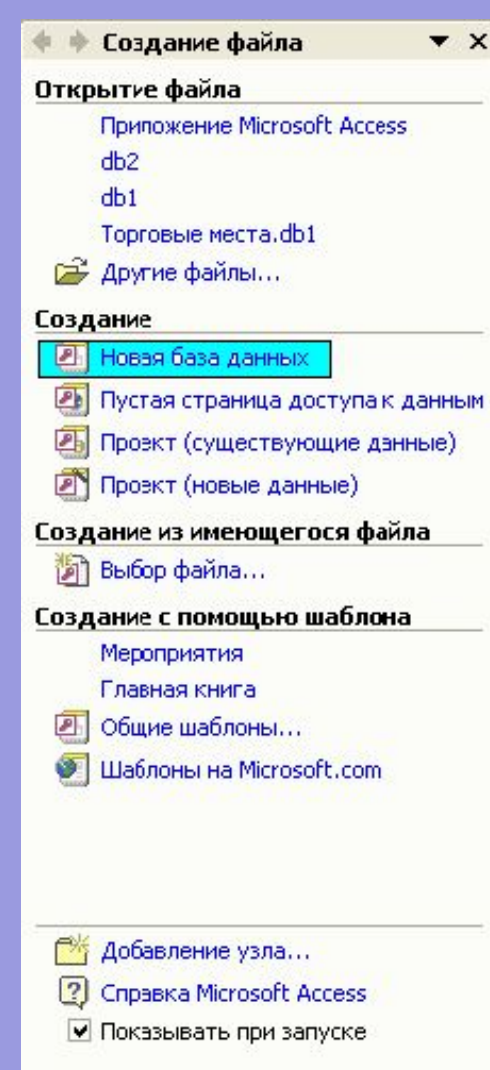

На первом этапе создания базы данных необходимо выполнить команду: **Файл / Создать**

### В появившемся окне открыть: **Новая база данных**

### Создание новой базы данных

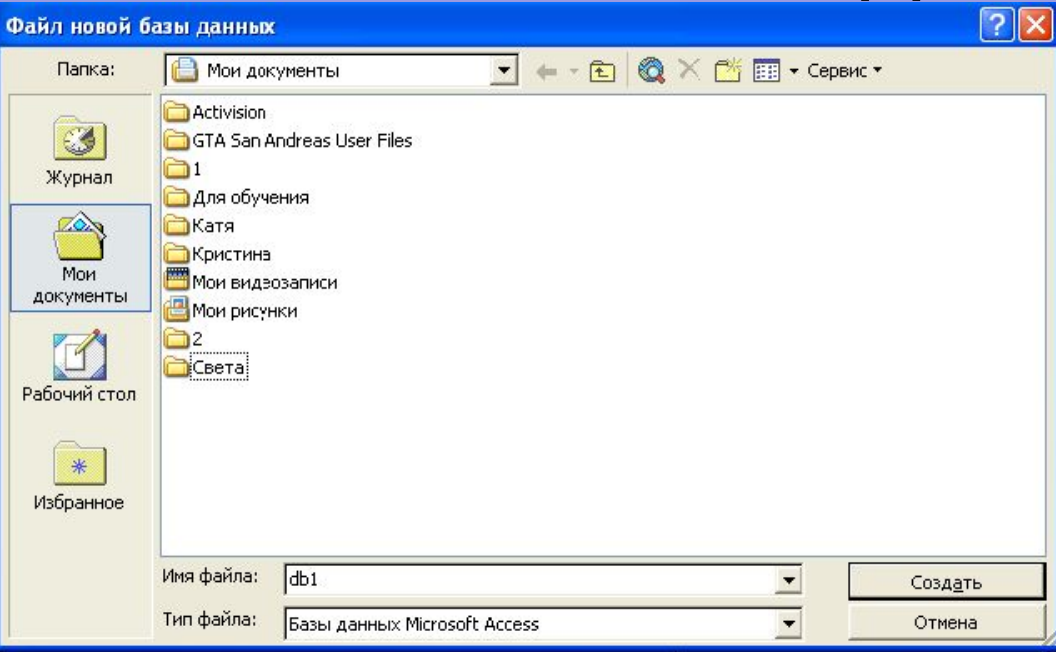

- В окне «*Файл новой базы данных*» задайте имя базы(пункт *Имя файла*) и выберите папку (пункт *Папка*), где база данных будет храниться.
- Нашей базе данных мы зададим имя *Преподаватели*, и будет она храниться в вашей папке
- После ввода имени БД щелкнете по кнопке «ОК»

## Создание таблицы базы данных

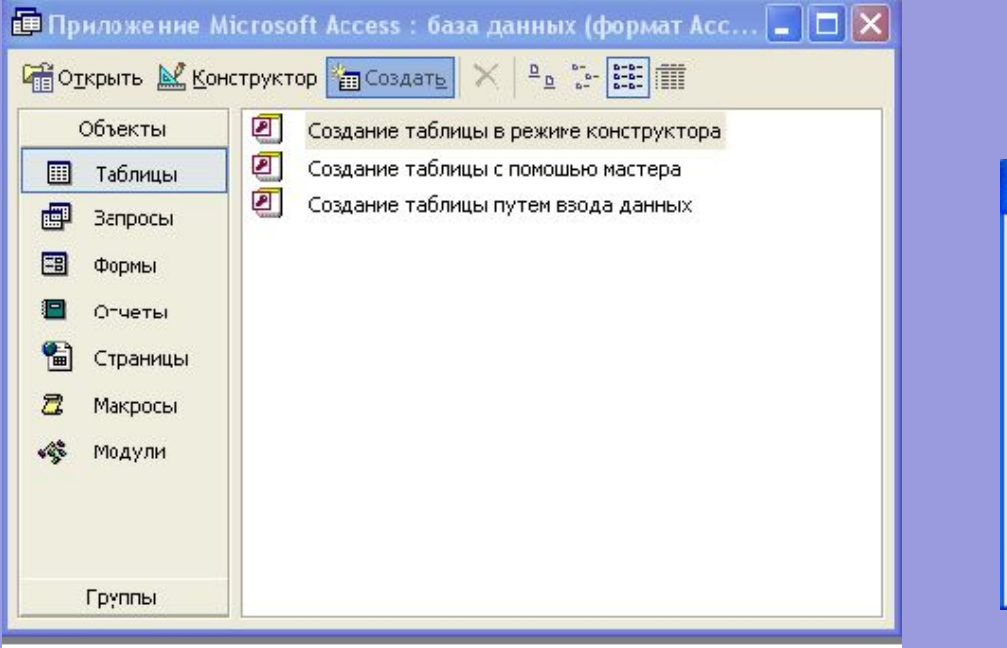

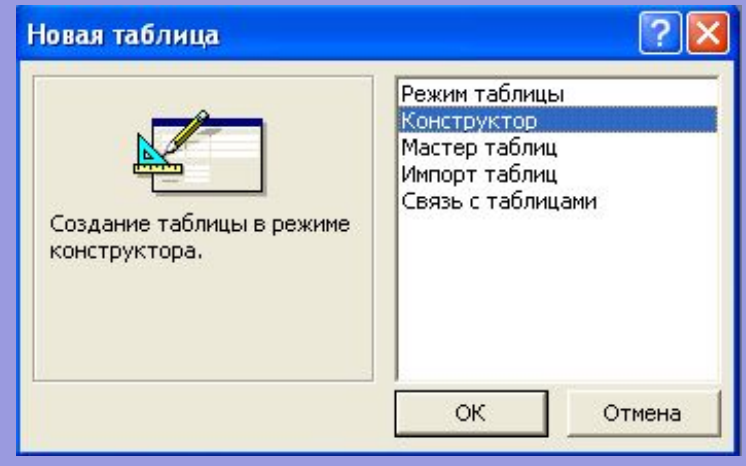

- В окне базы данных выберите вкладку *Таблица*, а затем щелкните по кнопке «*Создать*»;
- В окне «**Новая таблица**» выберите пункт Конструктор и щелкните по кнопке «ОК». В результате проведенных операций откроется окно таблицы в режиме конструктора, в котором следует определить поля таблицы.

## Определение полей таблицы

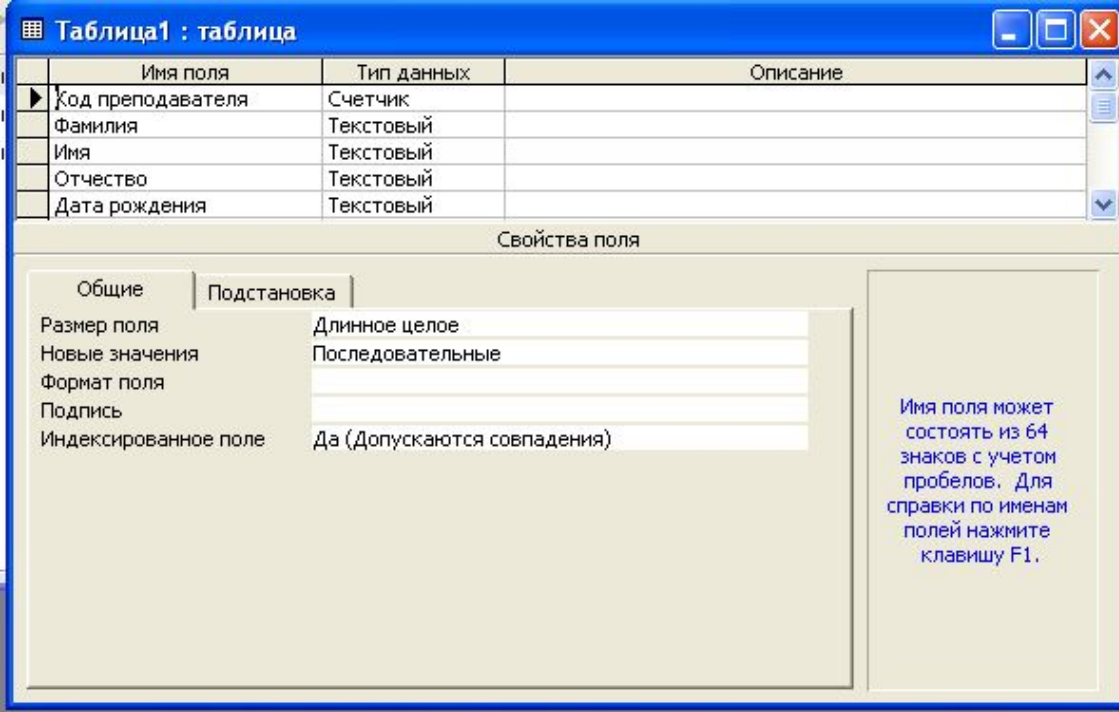

- Введите в строку *«Имя поля»* имя первого поля Код преподавателя;
- В строке столбца «Тип данных» щелкните по кнопке списка и выберите тип данных Счетчик. Поля вкладки Общие оставите такими, как предлагает Access.

## Сохранение таблицы

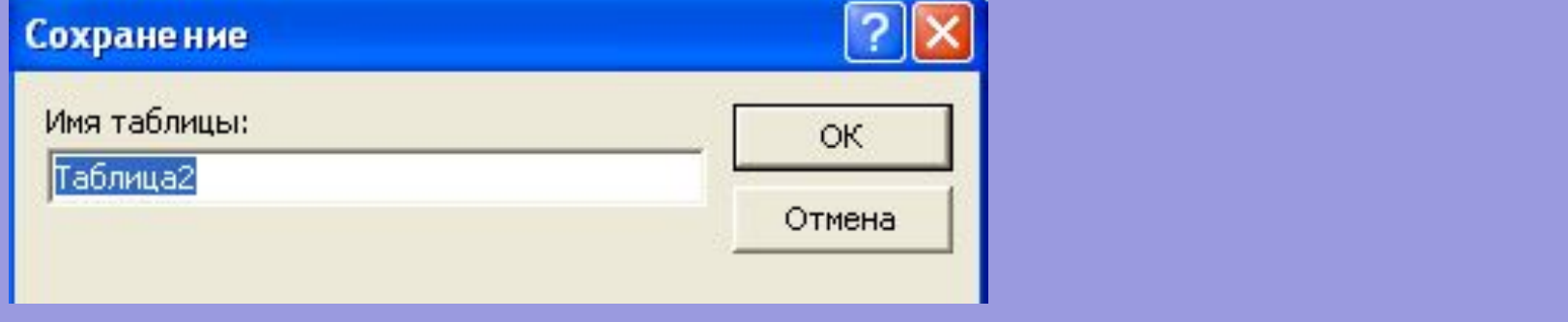

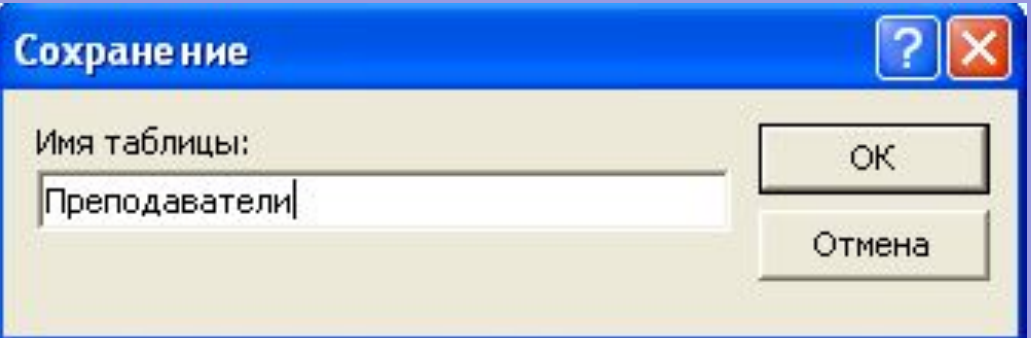

- Выберите пункт меню Файл, Сохранить;
- В диалоговом окне «Сохранение» введите имя таблицы Преподаватели;
- Щелкните по кнопке «ОК».

Задание условия на значения для ввода данных:

1. Войдите в режим *Конструктор* для проектируемой таблицы. Если вы находитесь в окне базы данных, то выберите вкладку *Таблицы* и щелкните по кнопке *«Конструктор*». Если вы находитесь в режиме таблица, то щелкните по кнопке 國 -

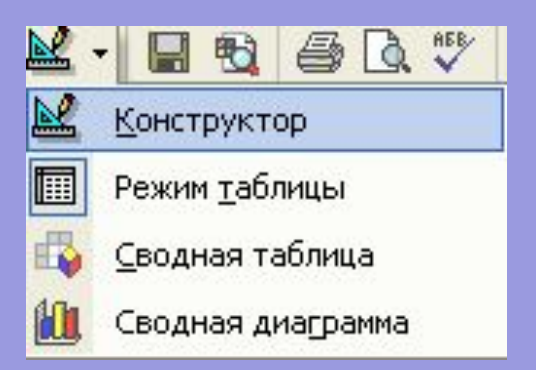

на панели инструментов или выполните команду *Вид, Конструктор*

- Выделите поле *Должность;*
- В нижней чести окна щелкните в кладке *Общие* по строке параметры *Условия на значение;*
- Щелкните по кнопке •• **для определения условий на значение** при помощи построителя выражений;
- В появившемся окне напишите слово Профессор, затем щелкните по копке <sub>ог</sub> напишите Доцент, снова щелкните по этой кнопке, напишите Ассистент и щелкните по кнопке «ОК». Таким образом вы ввели условие, при котором в поле «Должность» могут вводиться только указанные значения

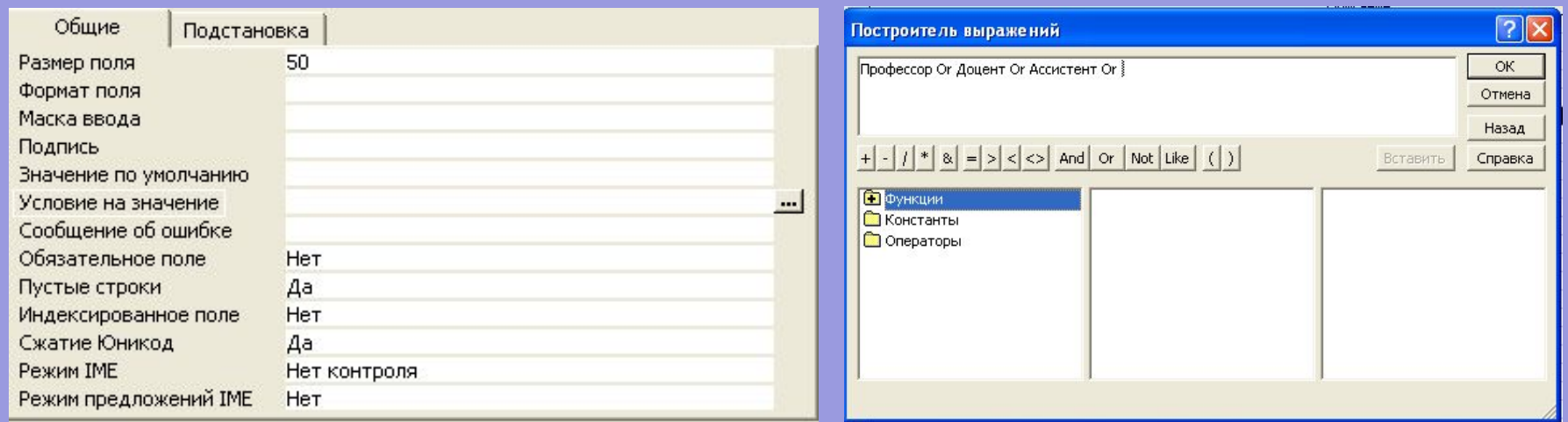

- 2. В строке *Сообщение* об ошибке введите предложение **«Такой должности нет, правильно введите данные».**
- 3. В строке *Значение по умолчанию* введите слово *«Доцент».*
- 4. Введите ограничение на данные поле «Код». Для это необходимо
- Щелкнуть по строке параметра Индексированное поле;
- Выбрать пункт Да (совпадения не допускаются);
- Перейти в режим Таблица с помощью кнопки панели инструментов или выполнить команду Вид, Режим таблицы. На вопрос сохранении таблицы щелкните по кнопке «Да».

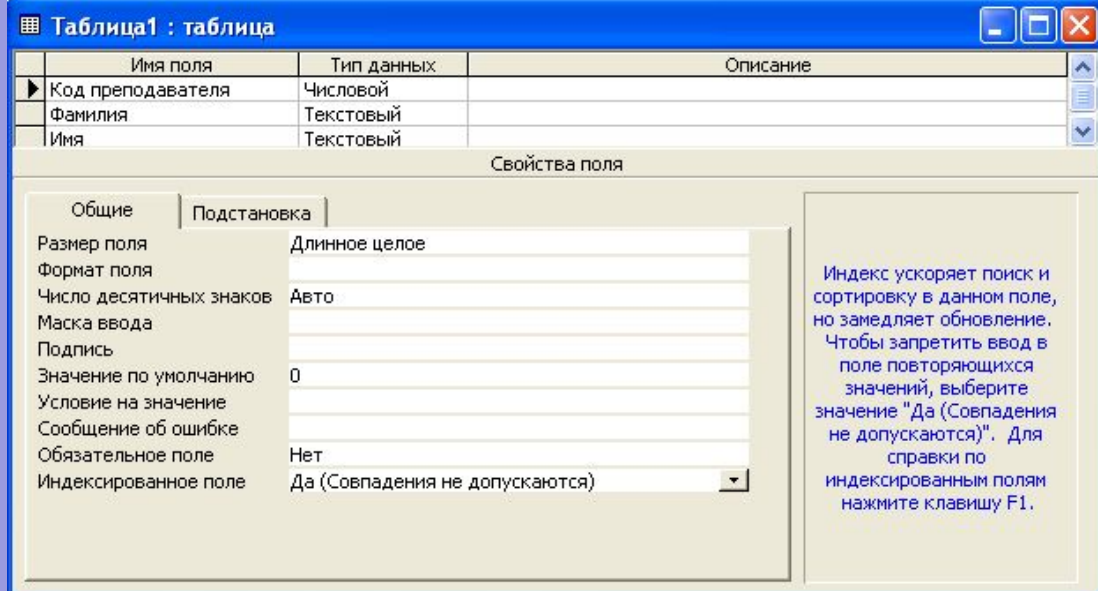

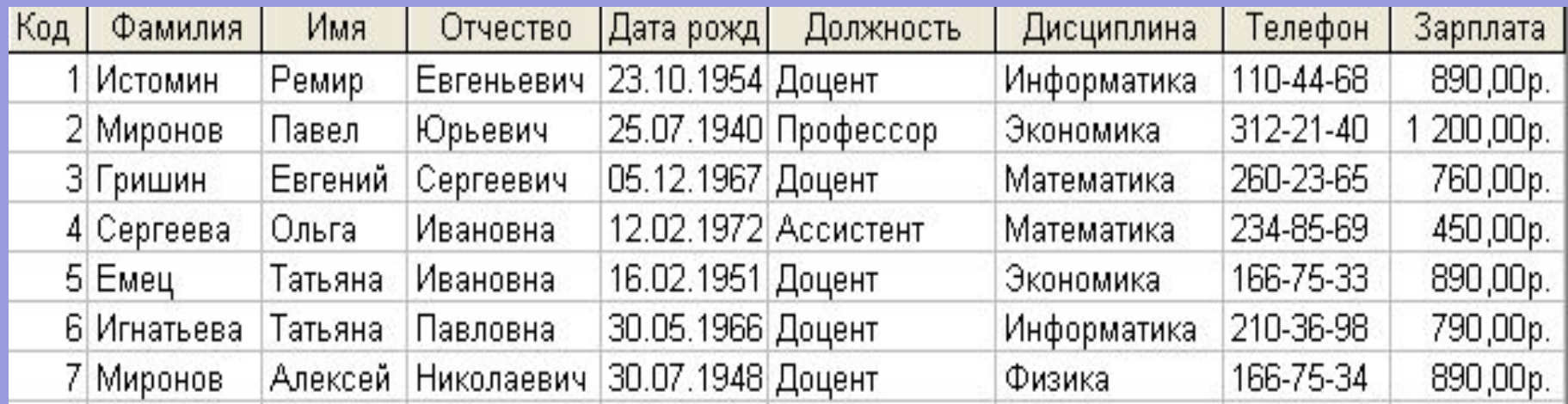

**5. Введите данные в таблицу в соответствии с таблицей 2.**

#### **6. Для изменения ширины, высоты каждого поля таблицы:**

- Щелкните по любой строке поля *«Код»* в режиме Таблица;
- Выполните команду *Формат, Ширина столбца* или *Формат, Высота строки*;
- В появившемся окне *«Ширина данных»* или *«Высота строки»* измените данные.

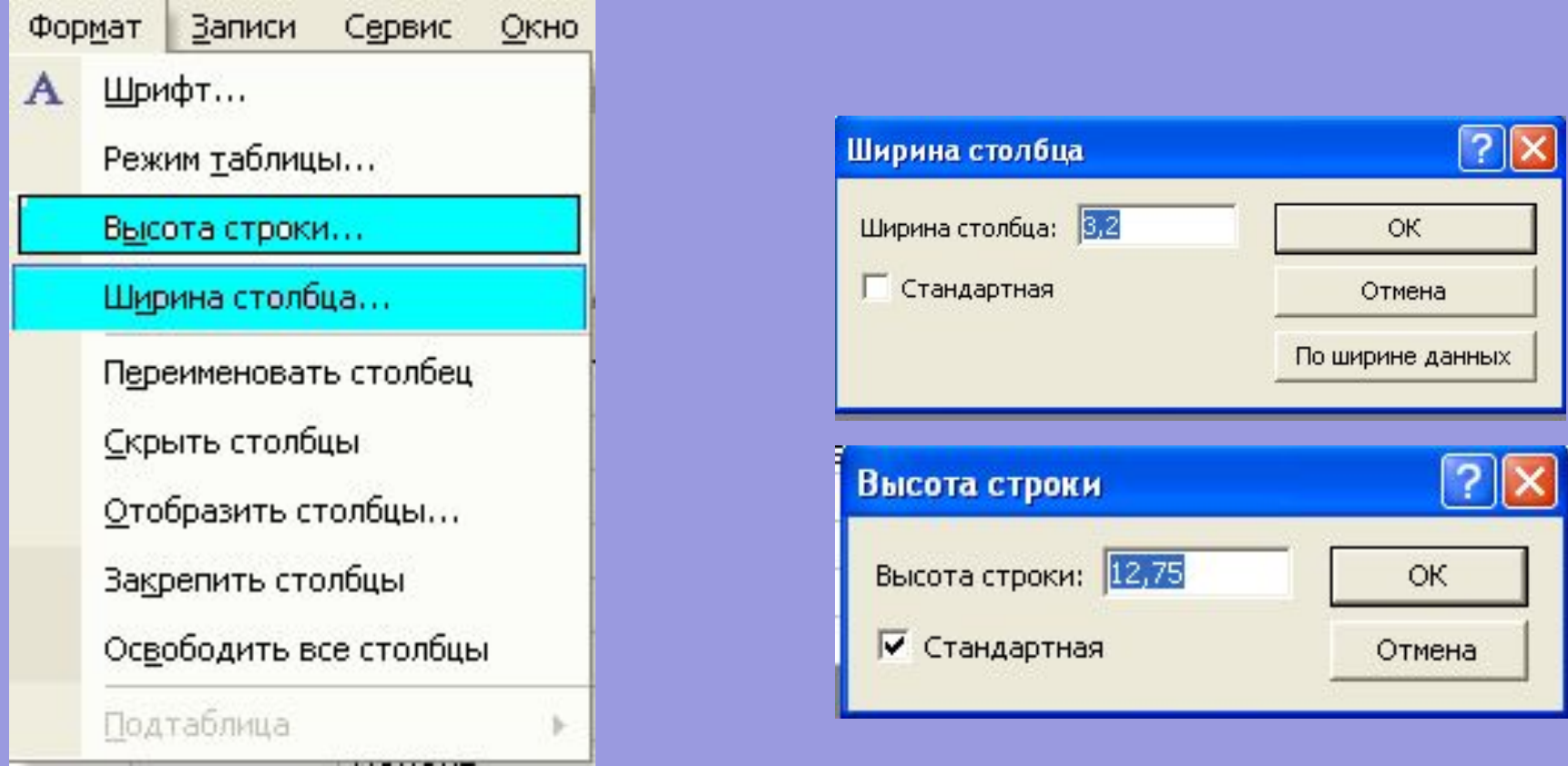

#### **7. Поиск в таблице:**

- Переведите курсор в первую строку поля *«Фамилия»;*
- Выполнить команду *Правка, Найти*;
- В появившемся строке параметра *Образец* введите *Фамилию*;
- В строке параметра *Просмотр* должно быть слово *ВСЕ*;
- В строке параметра *Совпадение* выберите из писка *С любой частью поля*;
- В строке параметра *Только в текущем поле* установите флажок;
- Щелкните по кнопке *«Найти*». Курсор перейдет на вторую запись и выделит слово *Миронов*;
- Щелкните по кнопке *«Найти далее».* Курсор перейдет на седьмую запись и также выделит слово Миронов
- Щелкните по кнопке *«Закрыть».*

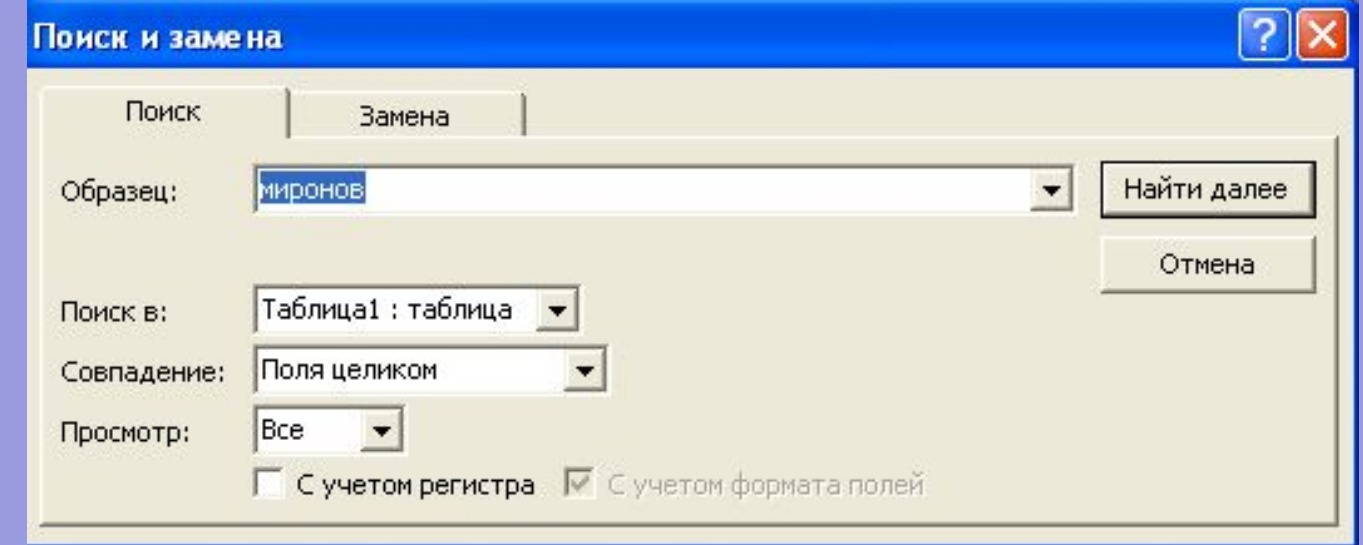

#### **8. Сортировать данные**

- Щелкнуть по любой записи поля;
- Щелкнуть по кнопкам | <del>â</del>↓ <sup>#</sup> Ha панели инструментов или выполнить команду *Записи, Сортировка, Сортировка по убыванию* или *Сортировка, по возрастанию*. Все данные в таблице буду сортироваться в соответствии с выбранным условием.

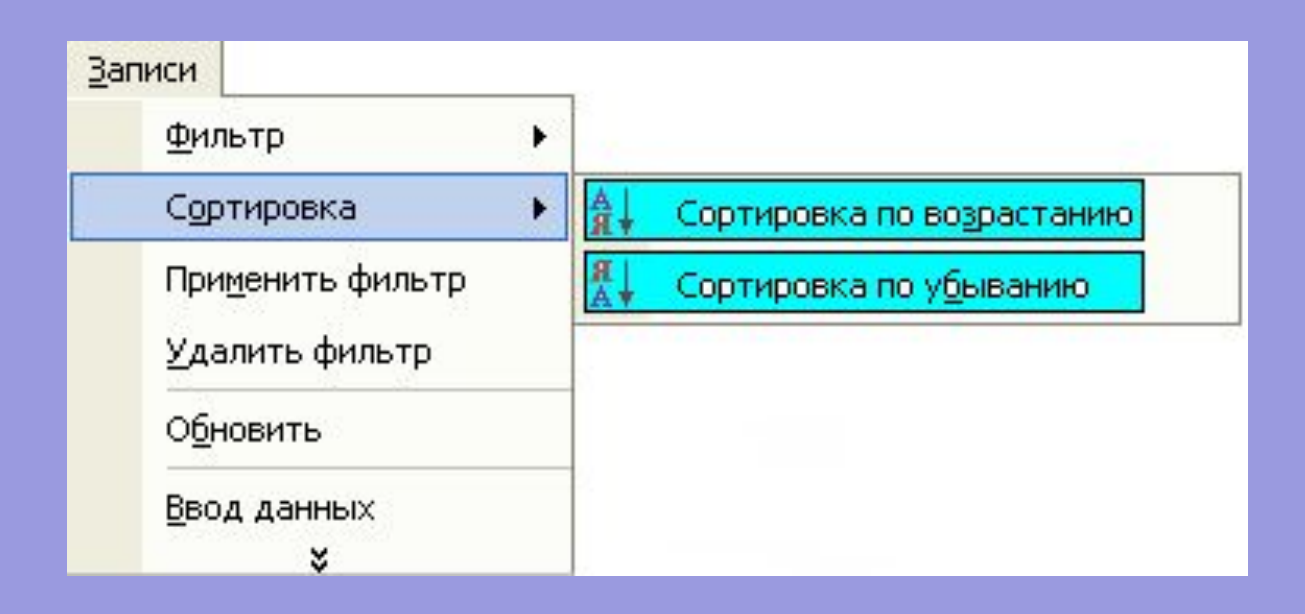

#### **9. Фильтрация данных полей:**

- Щелкните по любому полю;
- **Щелкните по кнопке или выполните команду Запись,** *Фильтр, Фильтр по выделенному*;
- **Для отмены фильтрации щелкните по кнопке мет на панели** инструментов или выполните команду *Запись, Удалить фильтр.* В таблице появятся все данные.

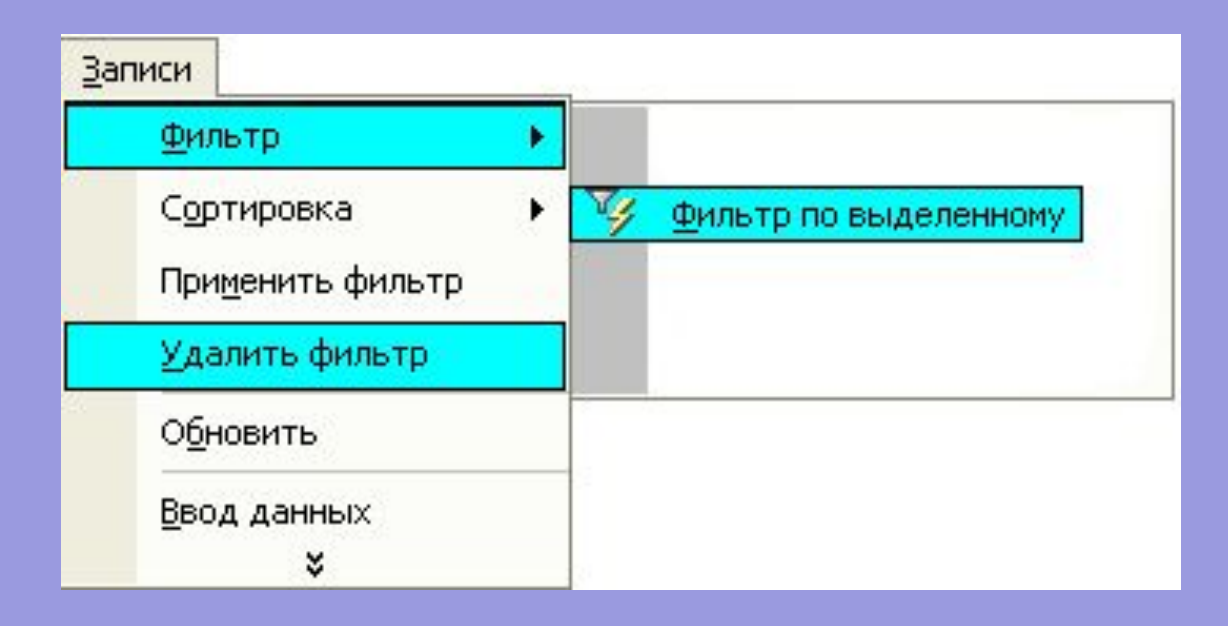

#### *10. Просмотр созданной таблицы*

- Щелкните по кнопке **да** или выполните команду Файл, *Предварительный просмотр.*
- Закройте окно просмотра

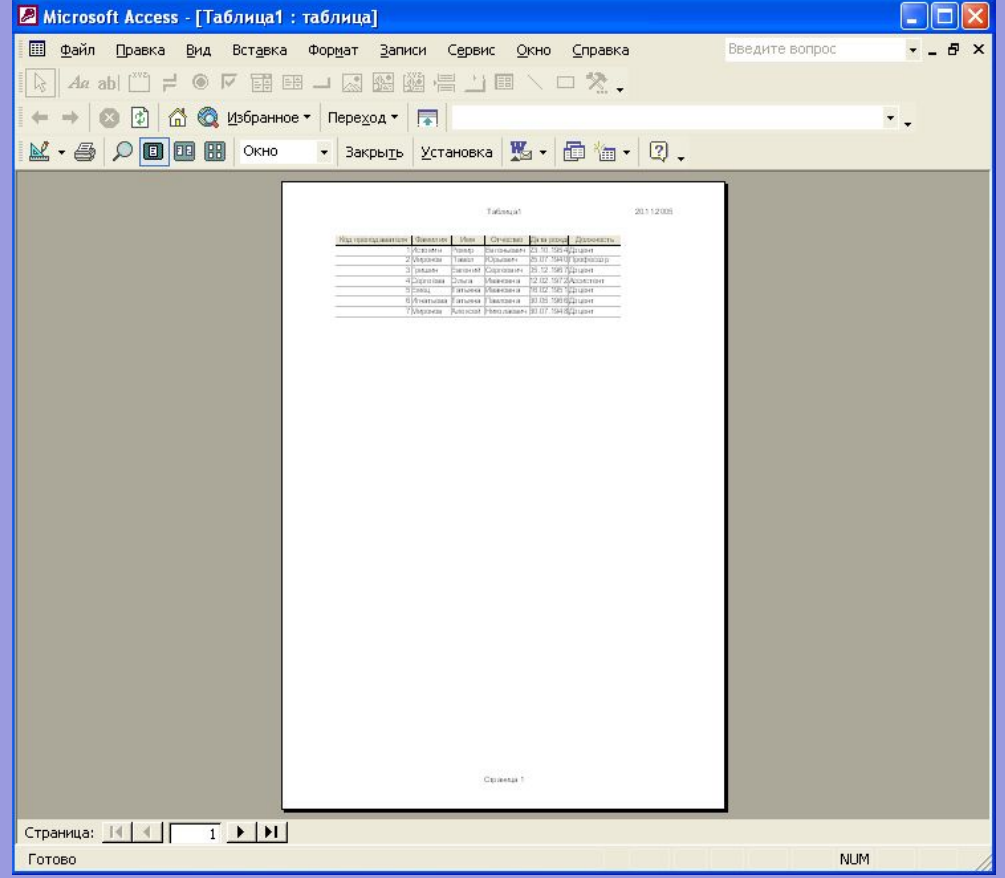